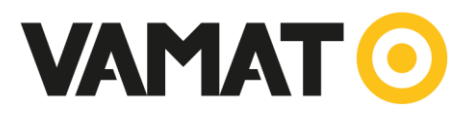

### **In bedrijfstelling Omvormers en Smartlogger** *Januari 2020*

#### **Inhoudsopgave**

- 1. Vereisten voor het in bedrijf stellen van de Smartlogger 1000A/3000A/B
- 2. Fysiek verbinding tussen omvormers en Smartlogger 1000A/3000A/B
- 3. Communicatie connector 3KTL 20 KTL M0 omvormers
- 4. Omvormer instellen 2-5 KTL 2-5 KTL-L0 3-20 KTL-M0
- 5. Omvormer instellen 33KTL-A 36KTL 60KTL-M0
- 6. Smartlogger1000A/3000A/B verbinden met Apple telefoon
- 7. Smartlogger1000A/3000A/B verbinden met Android telefoon
- 8. Smartlogger omvormers laten zoeken
- 9. Smartlogger1000A/3000A/B verbinden met router/monitoring d.m.v. utp kabel
- 10. Smartlogger1000A/3000A/B verbinden met monitoring d.m.v. 4G

#### **1 Vereisten voor het in bedrijf stellen van de Smartlogger 1000A/3000A/B**

- Benodigdheden: Smartlogger, Laptop, UTP kabel
- Werkende internetverbinding (test dit met de laptop)
- Router open poorten: 25, 80, 502, 2121, 8010, 8443, 11000-11500, 16100 Geef de poorten door aan de betreffende IT-specialist zodat bij installatie deze open staan. N.v.t. bij 4G.

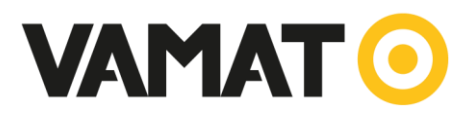

IL03I40002

## **2 Fysiek verbinding tussen omvormers en Smartlogger 1000A/3000A/B**

- De omvormer moeten zijn uitgeschakeld i.v.m. veiligheid
- Verbind met een UTP-kabel de RS485 IN van de eerste omvormer met de RS485 OUT van de tweede, etc. Zie
- Verbind met een UTP-kabel de RS485 OUT van de eerste omvormer met COM1, COM2 of COM3 van de Smartlogger. De oranje ader op '-' en de oranje/witte ader op  $'$ +'

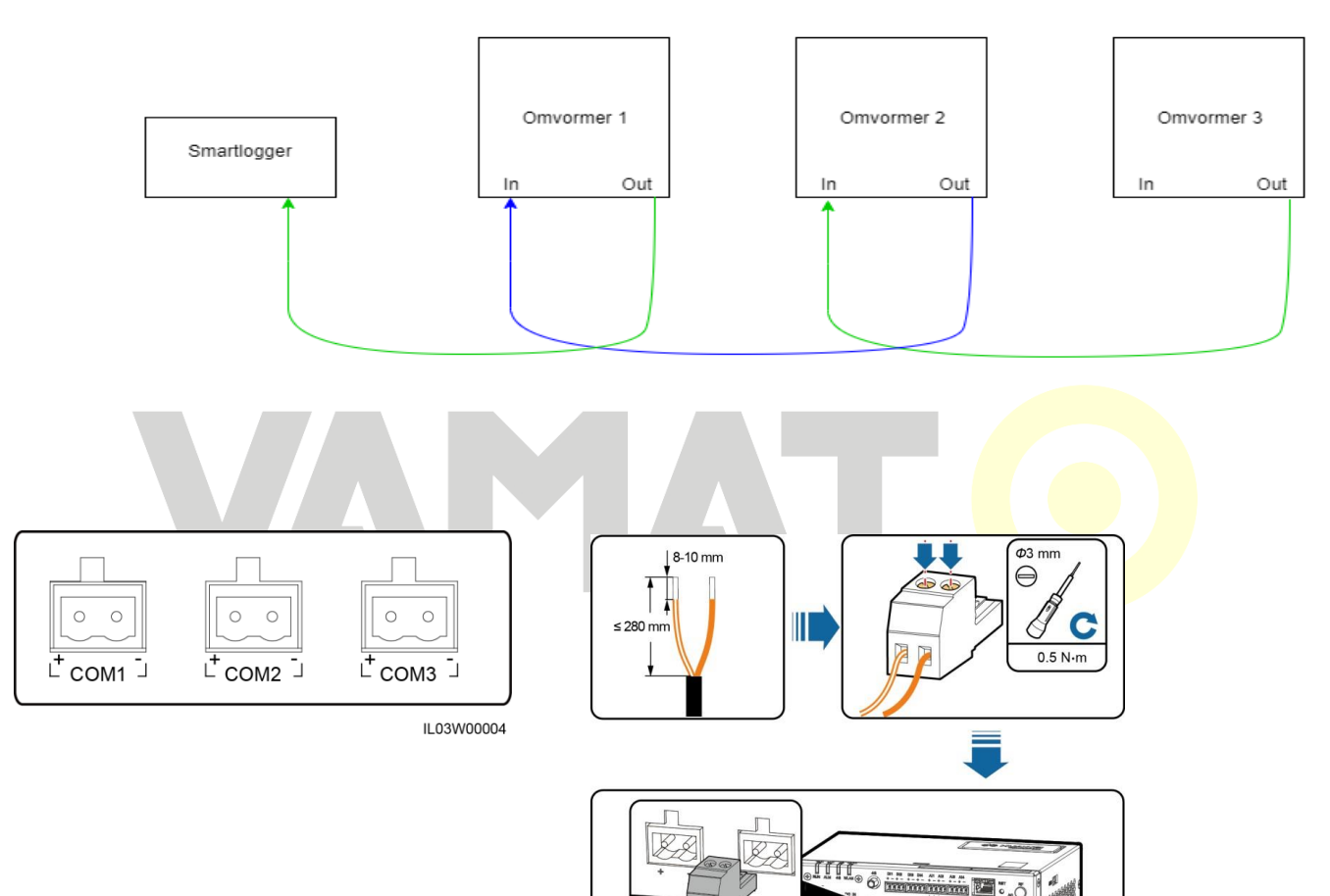

Serieschakelen omvormers door middel van RS485 kabels

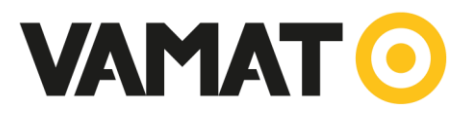

### **3 Communicatie connector 3KTL – 20 KTL M0 omvormers**

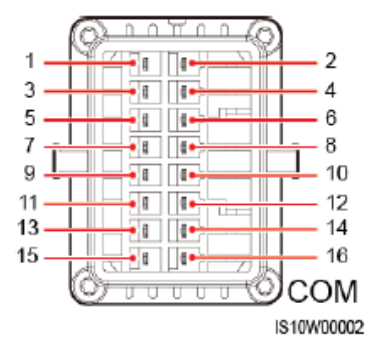

Table 5-3 Signal definitions

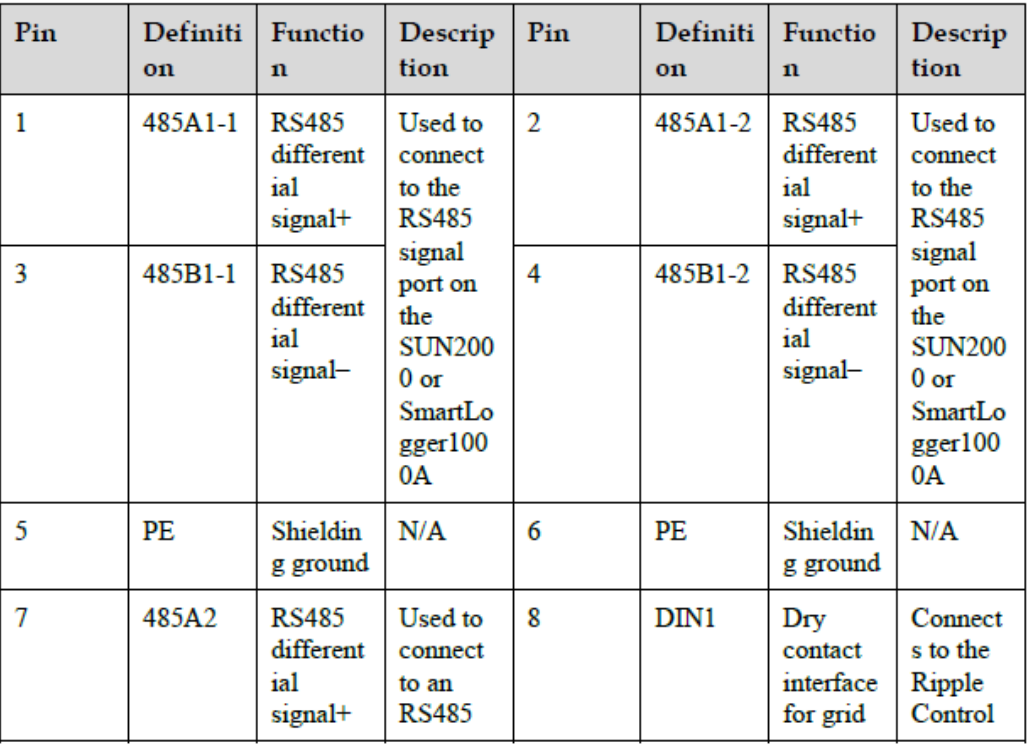

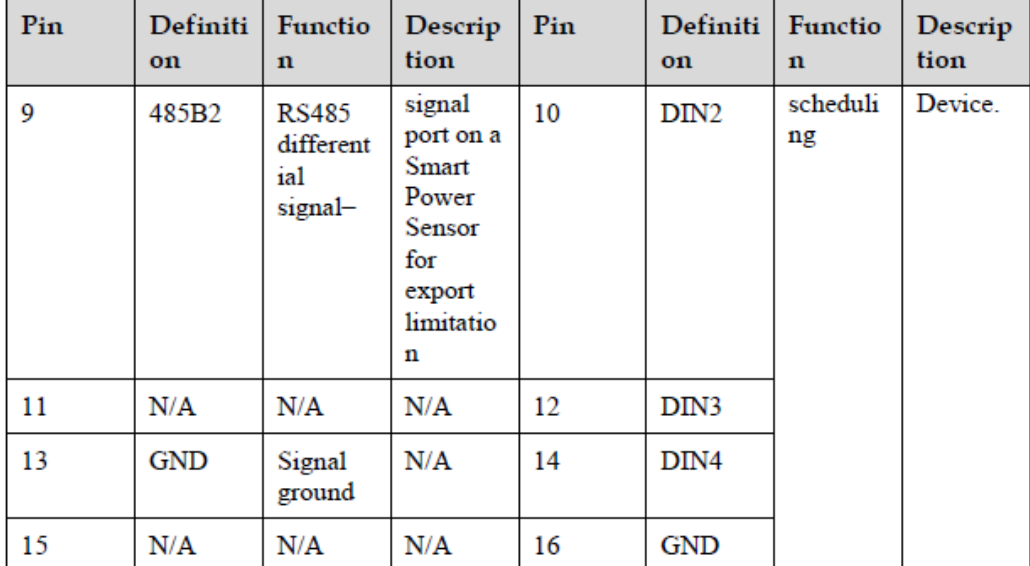

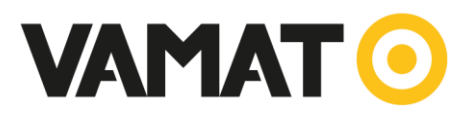

# **4 Omvormer instellen 2-5 KTL 2-5 KTL-L0 3-20 KTL-M0**

Deze omvormers stelt u in door gebruik te maken van een wifi verbinding tussen uw telefoon en de omvormer.

## **Verbinden met Apple telefoon**

- Zet de omvormer aan met de DC-switch. Zonder DC-stroom kunt u geen instellingen wijzigen in de omvormer
- Download de Fusion Solar APP
- Maak een wifi verbinding tussen uw telefoon en de omvormer. Dit doet u binnen instellingen, wifi. De logger wordt hierin getoond
- Open de Fusion Solar APP
- Kies rechts boven in 'help'
- Kies 'in bedrijfstelling van apparaat' (ziet u deze optie niet, zet dan uw telefoon wifi en dataverbinding uit)
- Volg de aanwijzingen (eventueel wifi-omvormer-netwerk wachtwoord: Changeme)
- Identiteitsverificatie:
	- o Advanced user of geavanceerde gebruiker of installer
	- o Wachtwoord: 00000a
- Doorloop de snelle instellingen, Nederlandse gridcode EN-50438-NL,
	- o Bij meerderde omvormers; geef elke omvormer een ander adres nummer, dit is voor een eventuele smartlogger beter te begrijpen.

## **Verbinden met Android telefoon**

- Zet de omvormer aan met de DC-switch. Zonder DC-stroom kunt u geen instellingen wijzigen in de omvormer.
- Download de Fusion Solar APP
- Open de Fusion Solar APP
- Log in met uw installateurs account
- Kies rechtsonder 'mijn account'
- Kies 'In bedrijfstelling van apparaat'
- Volg de aanwijzingen (eventueel wifi-omvormer-netwerk wachtwoord: Changeme)
- Identiteitsverificatie:
	- o Advanced user of geavanceerde gebruiker of installer
	- o Wachtwoord: 00000a
- Heeft u geen Fusion solar account? Zet de wifi en dataverbinding van uw telefoon uit. U opent de Fusion Solar APP, kies rechtsboven 'help'
- Kies 'Inbedrijfstelling van apparaat' (deze optie is alleen beschikbaar als u uw telefoon wifi en dataverbinding uit heeft staan)
- Volg de aanwijzingen (eventueel wifi-logger-netwerk wachtwoord: Changeme)
- Identiteitsverificatie:
	- o Geavanceerde gebruiker
	- o Wachtwoord: 00000a

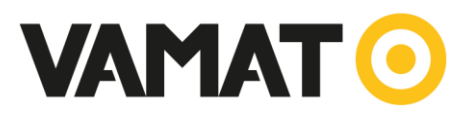

# **5 Omvormer instellen 33KTL-A 36KTL 60KTL-M0**

Deze omvormers stelt u in door gebruik te maken van een bluetooth verbinding tussen uw telefoon en de omvormer.

### **Verbinden met Apple telefoon**

- Zet de omvormer aan met de DC-switch. Zonder DC-stroom kunt u geen instellingen wijzigen in de omvormer
- Plaats de bluetooth-dongel aan de onderkant van de omvormer
- Download de SUN2000 APP
- Open de SUN2000 APP
- Kies: 'Bluetooth connection' Kies het juiste nummer/apparaat (het laatste gedeelte van het sn-nummer op de bluetooth dongel bijvoorbeeld J6055414) (eventuele PIN code: 1234)
- Kies: Advanced user of geavanceerde gebruiker of installer
- Wachtwoord: 00000a
- Doorloop de snelle instellingen;
	- o Nederlandse gridcode EN-50438-NL
	- o Controleer datum en tijd
	- o Baud rate: 9600
	- o RS485 protocol: MODBUS RTU
	- o Com address: Bij meerderde omvormers; geef elke omvormer een ander adres nummer bij 'com address', dit is voor de smartlogger beter te begrijpen.
	- o Kies 'OK' rechts boven in.

#### **Verbinden met Android telefoon**

- Zet de omvormer aan met de DC-switch. Zonder DC-stroom kunt u geen instellingen wijzigen in de omvormer.
- Plaats de bluetooth-dongel aan de onderkant van de omvormer
- Download de Fusion Solar APP
- Open de Fusion Solar APP
- Log in met uw installateurs account
- Kies rechtsonder 'mijn account'
- Kies 'In bedrijfstelling van apparaat'
- Volg de aanwijzingen
- Kies: 'Bluetooth'

Kies het juiste nummer/apparaat (het laatste gedeelte van het sn-nummer op de bluetooth dongel bijvoorbeeld J6055414) (eventuele PIN code: 1234)

- Identiteitsverificatie:
	- o Advanced user of geavanceerde gebruiker of installer
	- o Wachtwoord: 00000a
- Doorloop de snelle instellingen;
	- o Nederlandse gridcode EN-50438-NL
	- o Controleer datum en tijd

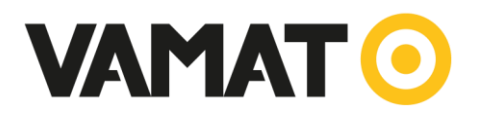

- o Baud rate: 9600
- o RS485 protocol: MODBUS RTU
- o Com address: Bij meerderde omvormers; geef elke omvormer een ander adres nummer bij 'com address', dit is voor de smartlogger beter te begrijpen.
- o Kies 'OK' rechts boven in.
- Heeft u geen Fusion solar account? Zet de wifi en dataverbinding van uw telefoon uit. U opent de Fusion Solar APP, kies rechtsboven 'help'
- Kies 'Inbedrijfstelling van apparaat' (deze optie is alleen beschikbaar als u uw telefoon wifi en dataverbinding uit heeft staan)
- Volg de aanwijzingen
- Kies: 'Bluetooth' Kies het juiste nummer/apparaat (het laatste gedeelte van het sn-nummer op de bluetooth dongel bijvoorbeeld J6055414) (eventuele PIN code: 1234)
- Identiteitsverificatie:
	- o Advanced user of geavanceerde gebruiker of installer
	- o Wachtwoord: 00000a
- Doorloop de snelle instellingen;
	- o Nederlandse gridcode EN-50438-NL
	- o Controleer datum en tijd
	- o Baud rate: 9600
	- o RS485 protocol: MODBUS RTU
	- o Com address: Bij meerderde omvormers; geef elke omvormer een ander adres nummer bij 'com address', dit is voor de smartlogger beter te begrijpen.
	- o Kies 'OK' rechts bovenin

## **6 Smartlogger1000A/3000A/B verbinden met Apple telefoon**

- Download de SUN2000 APP
- Maak een wifi verbinding tussen uw telefoon en de logger. Dit doet u binnen instellingen, wifi. De logger wordt hierin getoond.
- Eventueel wachtwoord van wifi-logger-netwerk: Changeme
- Open de SUN2000 APP
- Kies: WLAN
- Kies: Advanced user of geavanceerde gebruiker of installer
- Wachtwoord: 00000a

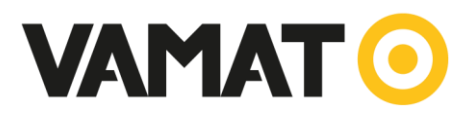

# **7 Smartlogger1000A/3000A/B verbinden met Android telefoon**

- Download de Fusion Solar APP
- Open de Fusion Solar APP
- Log in met uw installateurs account
- Kies rechtsonder 'mijn account'
- Kies 'In bedrijfstelling van apparaat'
- Volg de aanwijzingen (eventueel wifi-logger-netwerk wachtwoord: Changeme)
- Identiteitsverificatie:
	- o Advanced user of geavanceerde gebruiker of installer
	- o Wachtwoord: 00000a
- Heeft u geen Fusion solar account? Zet de wifi en dataverbinding van uw telefoon uit. U opent de Fusion Solar APP, kies rechtsboven 'help'
- Kies 'Inbedrijfstelling van apparaat' (deze optie is alleen beschikbaar als u uw telefoon wifi en dataverbinding uit heeft staan)
- Volg de aanwijzingen (eventueel wifi-logger-netwerk wachtwoord: Changeme)
- Identiteitsverificatie:
	- o Geavanceerde gebruiker
	- o Wachtwoord: 00000a

## **8 Smartlogger omvormers laten zoeken**

Maak verbinding met de smartlogger zoals beschreven bij punt 2 en 3. Vervolg met;

- Kies recht onderin Meer/More
- Kies Device Mgmt.
- Kies rechtsboven de 3 lijntjes met een pijltje eronder
- Kies 'auto device search'. De smartlogger gaat nu zoeken naar de omvormers

## **9 Smartlogger1000A/3000A/B verbinden met router/monitoring d.m.v. utp kabel**

Sluit de laptop aan op de router. Kijk of deze verbinding maakt. Zo ja, volg de volgende stappen hieronder voor het in bedrijf nemen van de smartlogger.

Druk op Windows toets en type: Cmd, open opdrachtprompt

- $\Rightarrow$  Er wordt een zwart scherm geopend. (opdrachtprompt)
- $\Rightarrow$  Schrijf: ipconfig/all
- => U ziet nu alle informatie omtrent de verbinding die er is met de laptop en het internet.
- Deze neemt u over in de smartlogger bij Ethernet.
- => Neem over het IPv4 address: 192.168.1.112
- $\Rightarrow$  Neem over het subnet mask nummer: 255.255.255.0
- => Neem over het default gateway nummer: 192.168.1.1
- $\Rightarrow$  Neem over het DNS server nummer: 192.168.1.253

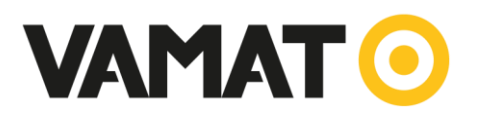

- Maak verbinding tussen de smartlogger en uw telefoon. Zie H 6 en 7
- Eenmaal ingelogd:
- Rechts onder in staat: More
- Open More
- Ga naar Settings
- Open Ethernet
- Klik op Ip Address
- Neem het IPv4 address over vanaf de laptop. Verander het laatste cijfer met plus of min 1.
- Neem daarna de overige gegevens over in het kopje Ethernet van de smartlogger
	- o Subnet mask
	- o default gateway
	- o DNS server

Als u dit gedaan hebt, zal de smartlogger verbinding krijgen met ons portaal. Let op dit kan een aantal minuten duren.

# **10 Smartlogger1000A/3000A/B verbinden met monitoring d.m.v. 4G**

Een geactiveerde simkaart (geen microsimkaart) plaatst u in de zijkant van de smartlogger. Bij de meeste providers wordt de verbinding met het internet automatisch tot stand gebracht. Zit er een pincode op de simkaart, dan moet deze worden ingevuld.

- Maak verbinding met de smartlogger zoals hierboven beschreven met uw telefoon.
- Eenmaal ingelogd:
- Rechts onderin staat: More
- Open More
- Ga naar Settings
- Mobile data
- Vul onderin de pincode van de simkaart in. Ziet u deze optie niet dan is dit niet nodig.

Wanneer uw provider de APN gegevens niet automatisch heeft ingevuld, moet u deze zelf invullen.

Selecteer binnen mobile data: APN mode. Selecteer: manual

## **Voorbeeld: Vodafone**

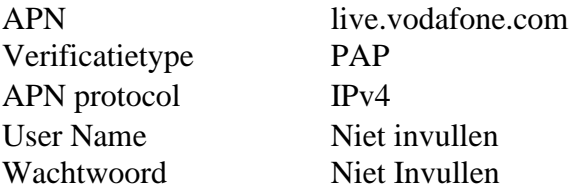